# **PROGRAM 60 CHECKLIST**

Program 60 allows non-degree-seeking students 60 and older to audit Tri-C<sup>®</sup> courses on a tuition-free basis (books and other supplies not covered).

## **Steps to Enroll**

#### STEP 1:

Apply online using a personal email address.

## STEP 2:

Once accepted, check the **Program 60 website** for registration dates.

#### **STEP 3:**

<u>Browse for courses</u>. Click hyperlinked course titles to view prerequisite information. You'll need special permission from an associate dean if you don't meet all prerequisites.

## **STEP 4:**

Register for classes at Admissions and Financial Services or via email.

- Identify yourself as a Program 60 student.
- Have your student ID number (S#) ready.
- Provide subject, course number, title and five-digit CRN for each course (e.g., ART-1010, Art Appreciation, CRN 83091)
- Certain courses carry automatic electronic book charges (typically 50% less than the cost of hard copy books). When you register, you'll need to incidate whether you'll use/pay for the electronic resource or purchase your own hard-copy books (if applicable).

## **STEP 5:**

Familiarize yourself with <u>my Tri-C space</u> and your student email account. Check out our <u>Pre-Semester Student Help Guide</u> for assistance.

Program 60 allows individuals to enroll in noncredit recreation classes, but does not apply to noncredit courses hosted by Corporate College® West, Corporate College® East or Workforce Solutions.

## What's Next?

- **1.** Visit Admissions and Financial Services to have your photo taken and receive your Stomp Card the official ID card for Tri-C students. Use this card to access fitness and recreation facilities at any campus.
- 2. Log in to <u>my Tri-C space</u> to check your student email and view your schedule or account details.
- 3. Purchase your textbooks.
  - Log in to <u>my Tri-C space</u> and locate the Campus Services card.
  - Click Purchase Textbooks to view textbook titles and prices.
  - Opted out of electronic book charges? You can still purchase hard copies.
- 4. Review online resources
  - Online New Student Orientation tri-c.edu/orientation
  - My Online Readiness Assessment tri-c.edu/MORE

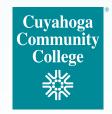

## Signing in to my Tri-C space for the first time

Your *my Tri-C space* account will be generated as soon as your application is processed. Here, you'll find important information regarding registration, financial aid and course planning. You can also access your student email through this portal. Check your email regularly for important updates.

- 1. Go to my.tri-c.edu.
- 2. Click on Password Tools and Assistance
- 3. Click Change Your Password.
- 4. Enter your Tri-C ID (S#) and click Continue.
- Enter your date of birth as your old password (MM/DD/YYYY format, no leading zeros).
- 6. Create a new password, then re-enter it.
- 7. Click Change to go back to the login page.
- **8.** Log in to your My Tri-C Account using your student email S0000000@acad.tri-c.edu and your new password.
- **9.** This will also be your log in information to access your email inbox from your Microsoft Office 365 card in *my Tri-C space*.

Program 60 students may receive emails and text messaging regarding graded, credit classes. If you are not interested in taking graded, credit coursework, you can disregard these messages or opt out.

## **Multi-Factor Authentication**

Once your password is established, you will be required to set up multi-factor authentication (MFA) to access certain Tri-C applications or tools. MFA is required by the college due to federal regulations. Read <u>Student MFA Enrollment</u> for detailed instructions, and contact the Tri-C Help Desk with any questions: 216-987-4357, HelpDesk@tri-c.edu.

# **QUESTIONS?**

## **Application process**

Contact your recruiter

## Registration

**Contact Admissions and Financial Services:** 

Eastern Campus (Highland Hills)

eastregistration@tri-c.edu

**Metro Campus (Downtown Cleveland)** 

metroregistration@tri-c.edu

Western Campus (Parma)

weststudenthelp@tri-c.edu

**Westshore Campus (Westlake)** 

wsregistration@tri-c.edu

Live Chat tri-c.edu/livechat

**Phone** 216-987-6000 (Option 1)

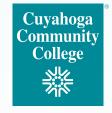